## **Steps to Fixing Winscribe Microphone in Windows 10**

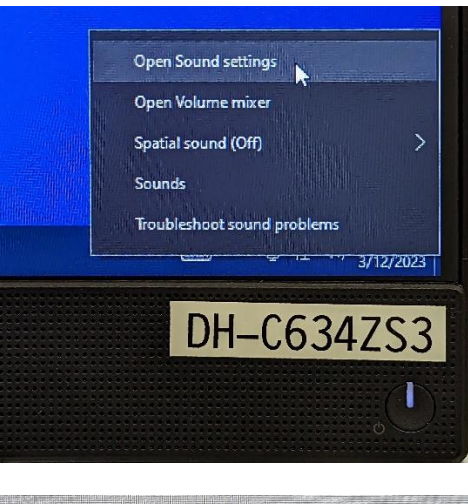

Step 1: Right click on speaker icon in lower right hand corner

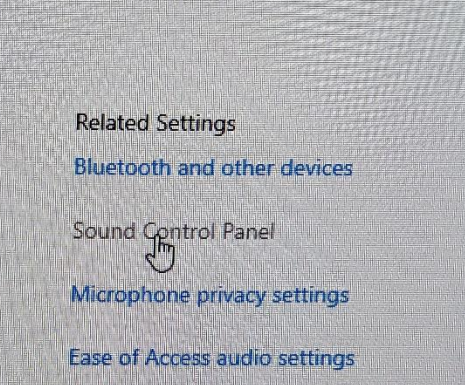

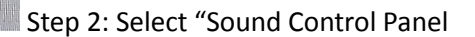

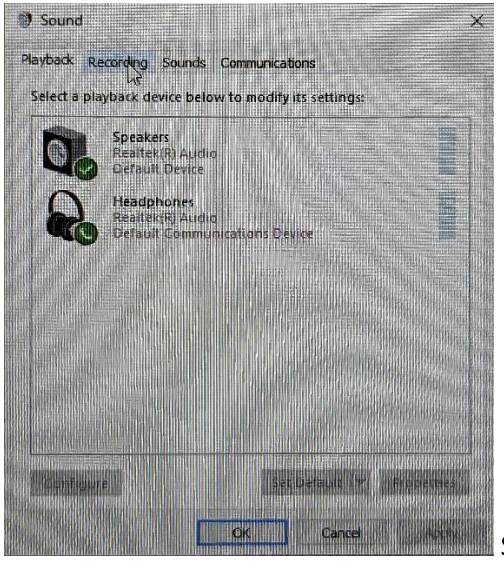

Step 3: Select "Recording"

## **Steps to Fixing Winscribe Microphone in Windows 10**

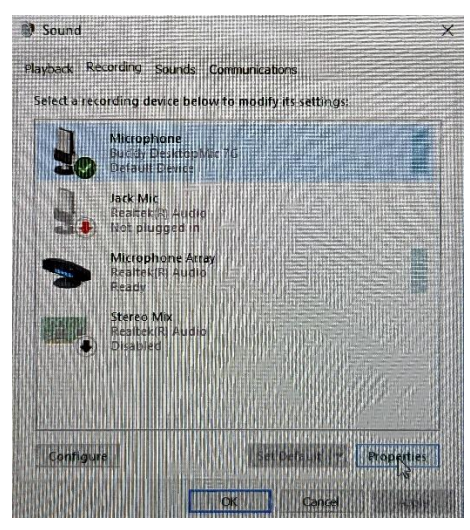

Step 4: Ensure that proper mic is default. Click on Mic and select

"Properties"

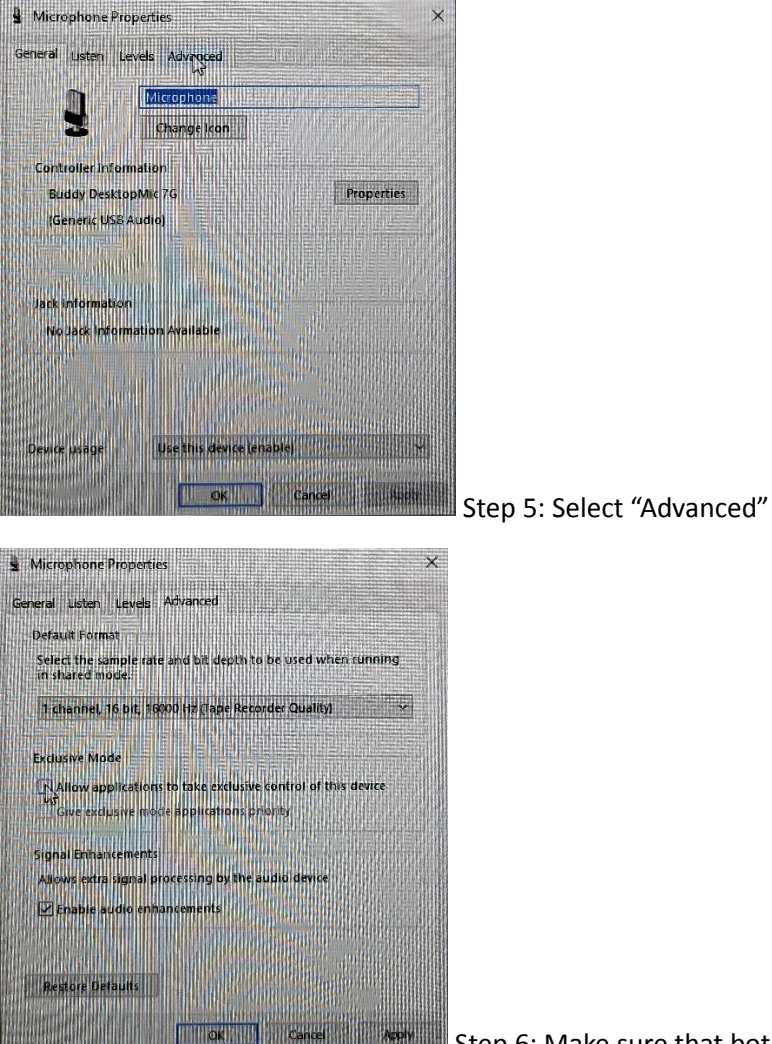

Step 6: Make sure that both options of "exclusive mode" are not

checked

## **Steps to Fixing Winscribe Microphone in Windows 10**

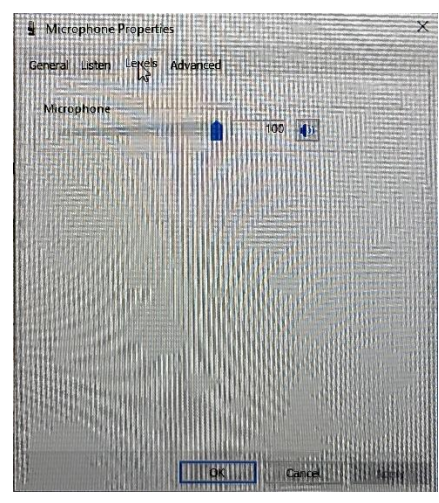

Step 7: Select Levels, make sure slider is all the way to the right

(100%)

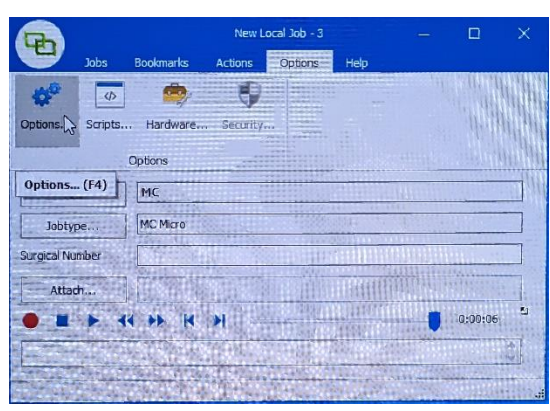

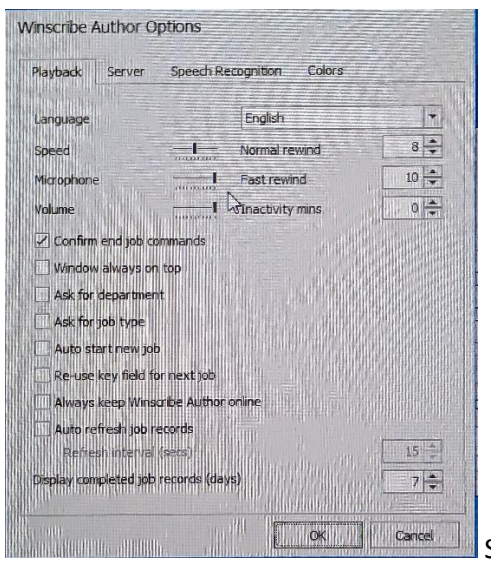

Step 8: Open "options" in Winscribe

 $\left[\begin{array}{c} \begin{bmatrix} \begin{bmatrix} 0 \end{bmatrix} & \begin{bmatrix} 0 \end{bmatrix} & \begin{bmatrix} 0 \end{bmatrix} & \begin{bmatrix} 0 \end{bmatrix} & \begin{bmatrix} 0 \end{bmatrix} & \begin{bmatrix} 0 \end{bmatrix} & \begin{bmatrix} 0 \end{bmatrix} & \begin{bmatrix} 0 \end{bmatrix} & \begin{bmatrix} 0 \end{bmatrix} & \begin{bmatrix} 0 \end{bmatrix} & \begin{bmatrix} 0 \end{bmatrix} & \begin{bmatrix} 0 \end{bmatrix} & \begin{bmatrix} 0 \end{bmatrix} & \begin{bmatrix} 0 \end$ 

way to the right. Speed should be in the middle

Step 10: Test sample dictation in winscribe to ensure proper recording